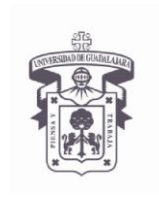

VICERRECTORÍA EJECUTIVA / COORDINACIÓN GENERAL DE TECNOLOGÍAS DE INFORMACIÓN

**INSTRUCTIVO U\_SCES014 SISTEMA CORREO**

**ELECTRONICO SEGURO Versión: 2.0**

**Edición: 03/Jun/2009**

#### **INSTRUCTIVO PARA USUARIO**

### **Instructivo para instalación de certificados digitales**

Sistema Operativo Windows VISTA con certificados digitales emitidos por la UdeG para uso interno

#### **Aplica para:**

Computadoras con Sistema Operativo MS Windows Vista que accedan a servicios proporcionados por la Universidad de Guadalajara como el correo Exchange RPC/http (Outlook Anyware).

#### **Prerrequisitos:**

• El usuario debe tener cuenta activa en el dominio UDGNET.

**Procedimiento:**

- **1. Actualizar el sistema operativo Windows Vista con las últimas actualizaciones de seguridad**
- **2. Descargar Certificados a la computadora desde la siguiente liga web**

*Ingresar a la siguiente dirección Web:*

**<http://udgsec.udg.edu.mx/certsrv/>**

#### **3. Autenticarse en el sitio Web**

Debe escribir su cuenta de usuario del dominio UDGNET

User Name: UDGNET\User Password: \*\*\*\*\*\*\*\*

**NOTA:** En caso de no tener cuenta de usuario, misma que se utiliza para entrar al correo de MS Exchange, solicitarla al service desk, o al Centro Universitario que pertenece.

[servicedesk@cgti.udg.mx](mailto:servicedesk@cgti.udg.mx) o al teléfono 31342221

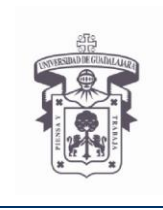

VICERRECTORÍA EJECUTIVA / COORDINACIÓN GENERAL DE TECNOLOGÍAS DE INFORMACIÓN

**INSTRUCTIVO U\_SCES014 SISTEMA CORREO**

**ELECTRONICO SEGURO**

**Versión: 2.0**

**Edición: 03/Jun/2009**

#### **INSTRUCTIVO PARA USUARIO**

#### *Abrir navegador web > Ir a la liga web indicada > poner las credenciales UDGNET > aceptar*

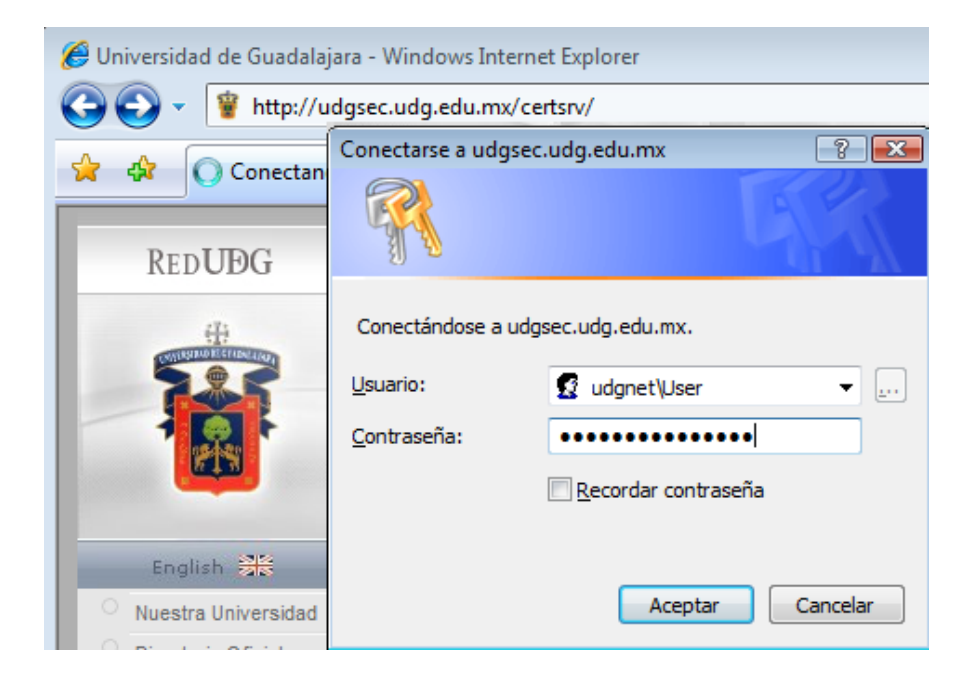

**4. Para descargar los certificados seleccionar la opción:**

*"Download a CA certificate chain, or CRL"*

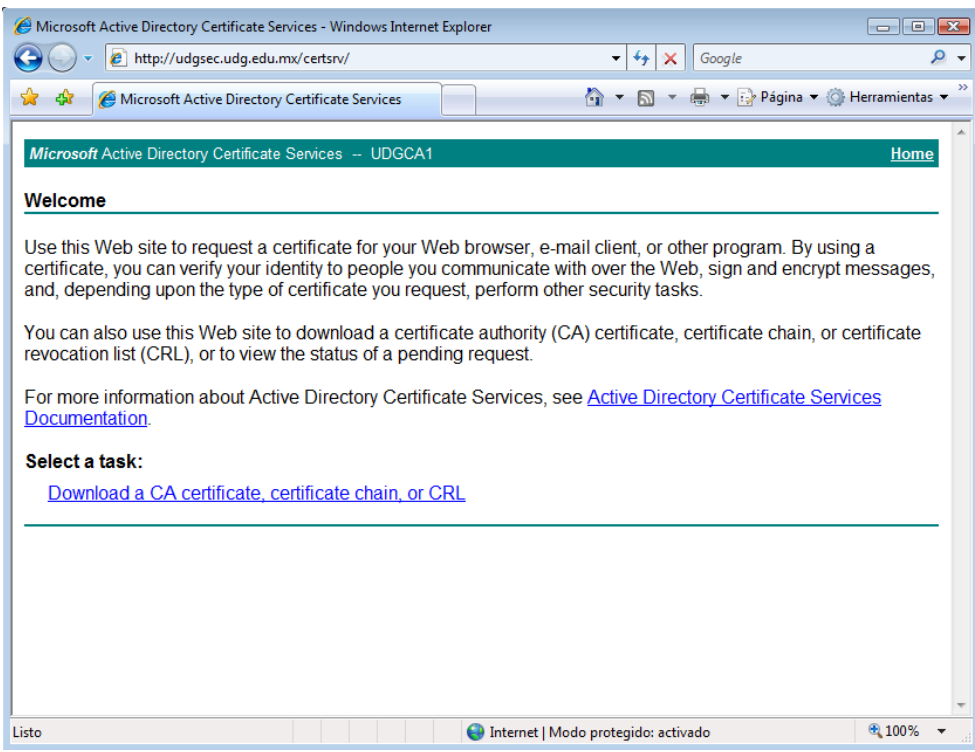

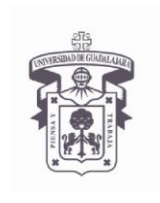

**INSTRUCTIVO U\_SCES014**

VICERRECTORÍA EJECUTIVA / COORDINACIÓN GENERAL DE TECNOLOGÍAS DE INFORMACIÓN

**SISTEMA CORREO ELECTRONICO SEGURO**

**Versión: 2.0**

**Edición: 03/Jun/2009**

#### **INSTRUCTIVO PARA USUARIO**

En algunos equipos el navegador Web envía un mensaje para ejecutar un **"Control ActiveX"**, seleccionar **"Ejecutar"** , en la siguiente ventana de advertencia seleccionar **"Si"**

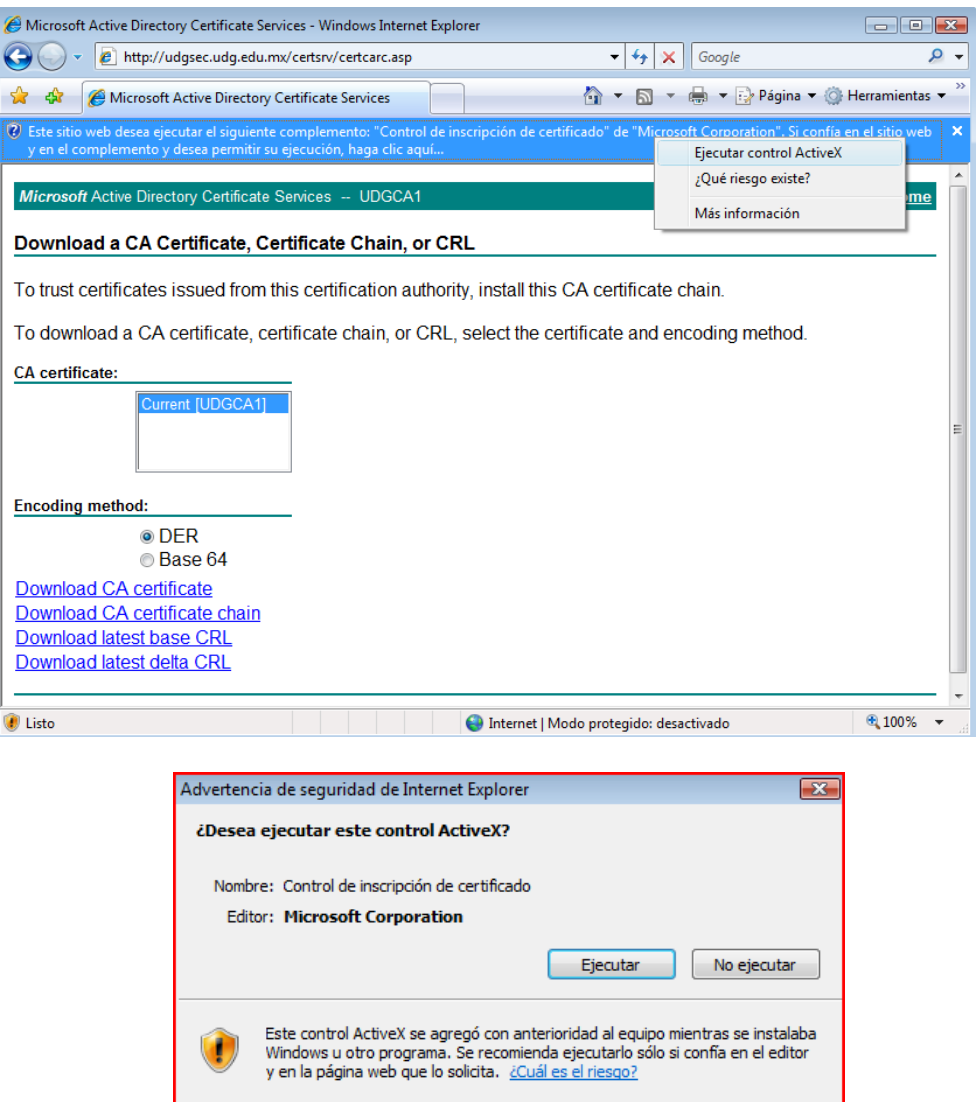

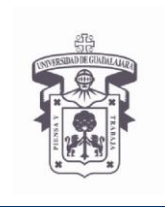

VICERRECTORÍA EJECUTIVA / COORDINACIÓN GENERAL DE TECNOLOGÍAS DE INFORMACIÓN

**INSTRUCTIVO U\_SCES014 SISTEMA CORREO**

**ELECTRONICO SEGURO**

**Versión: 2.0**

**Edición: 03/Jun/2009**

#### **INSTRUCTIVO PARA USUARIO**

#### **5. En sistema operativo Windows Vista se recomienda seleccionar la opción "Download CA certificate chain"**

Esta opción descarga el archivo con la extensión **.p7b** el cual contiene tanto el certificado raíz como el certificado de la entidad emisora, seleccionar"**Guardar"**

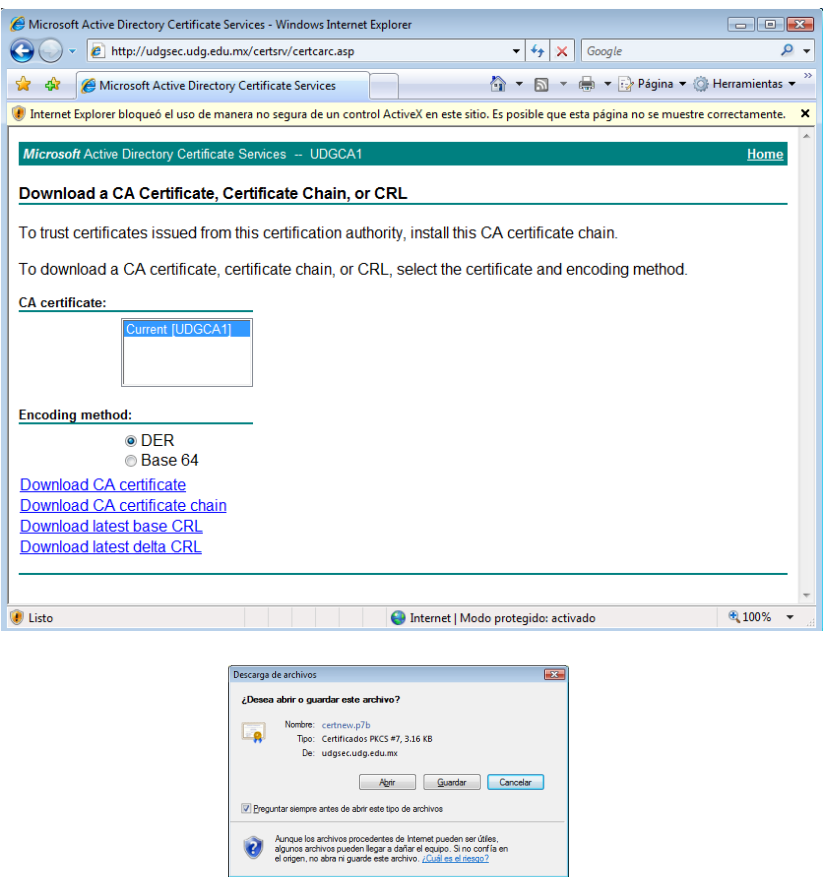

#### **6. Instalar certificados digitales**

Seleccionar el archivo con la extensión **.p7b** que se descargó, dar clic derecho con el ratón y seleccionar **"Instalar Certificado"**

*Posicionar el cursor sobre el certificado descargado > dar click derecho > seleccionar "instalar certificado" > siguiendo el asistente de instalación, seleccionar en donde colocar el certificado > en el almacén que se llama "Seleccionar automáticamente el almacén de certificados en base al tipo de certificado" > siguiente > finalizar*

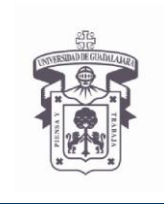

VICERRECTORÍA EJECUTIVA / COORDINACIÓN GENERAL DE TECNOLOGÍAS DE INFORMACIÓN

**INSTRUCTIVO U\_SCES014**

**SISTEMA CORREO ELECTRONICO SEGURO**

**Versión: 2.0**

**Edición: 03/Jun/2009**

#### **INSTRUCTIVO PARA USUARIO**

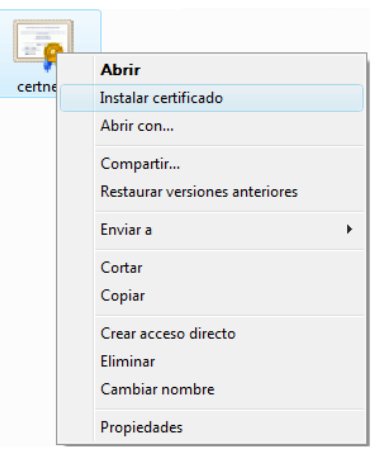

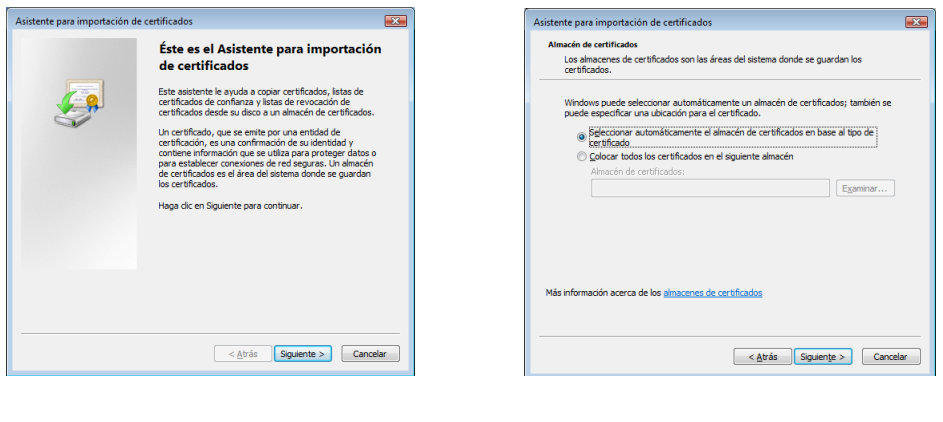

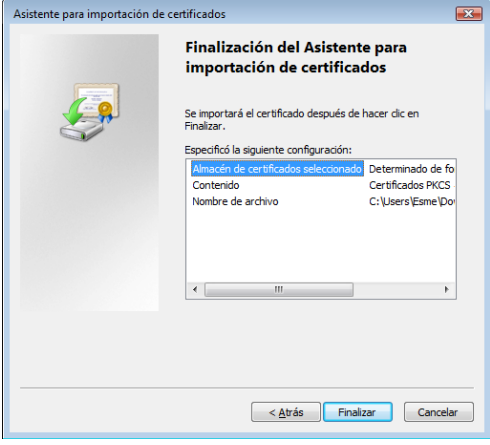

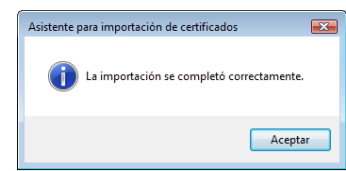

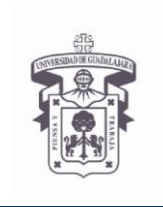

**INSTRUCTIVO U\_SCES014**

VICERRECTORÍA EJECUTIVA / COORDINACIÓN GENERAL DE TECNOLOGÍAS DE INFORMACIÓN

**SISTEMA CORREO ELECTRONICO SEGURO**

**Versión: 2.0**

**Edición: 03/Jun/2009**

#### **INSTRUCTIVO PARA USUARIO**

#### **7. Si necesita descargar los certificados para instalarlos posteriormente, seleccione una de las siguientes opciones**

#### **a. Download CA certificate**

Esta opción descarga solamente el certificado de la entidad emisora con la extensión de archivo **.cer**, seleccionar **"Guardar"**

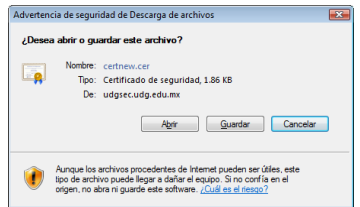

#### **Instalar CA certificate**

*Posicionar el cursor sobre el certificado descargado > dar click derecho > seleccionar "instalar certificado" > siguiendo el asistente de instalación, seleccionar en donde colocar el certificado > en el almacén que se llama "Seleccionar automáticamente el almacén de certificados en base al tipo de certificado" > siguiente > finalizar*

#### **b. Download CA certificate chain**

Esta opción descarga tanto el certificado raíz como el certificado de la entidad emisora con la extensión de archivo **.p7b**, seleccionar **"Guardar"**

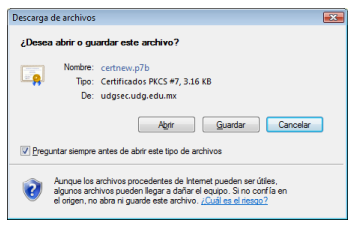

#### **Instalar CA certificate chain**

*Posicionar el cursor sobre el certificado descargado > dar click derecho > seleccionar "instalar certificado" > siguiendo el asistente de instalación seleccionar donde colocar el certificado > en el almacén que se llama "Seleccionar automáticamente el almacén de certificados en base al tipo de certificado" > siguiente > finalizar*

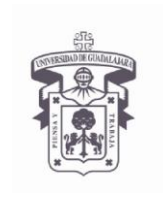

**INSTRUCTIVO U\_SCES014**

VICERRECTORÍA EJECUTIVA / COORDINACIÓN GENERAL DE TECNOLOGÍAS DE INFORMACIÓN

**SISTEMA CORREO ELECTRONICO SEGURO**

**Versión: 2.0**

**Edición: 03/Jun/2009**

#### **INSTRUCTIVO PARA USUARIO**

#### **c. Download latest base CRL**

Esta opción descarga la lista de revocación de certificados (CRL) con la extensión de archivo **.crl**, seleccionar **"Guardar"**

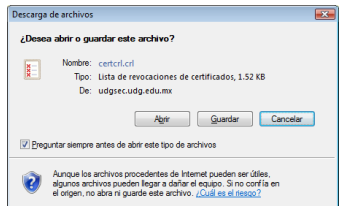

#### **Instalar latest base CRL**

*Posicionar el cursor sobre la lista de revocación descargada > dar click derecho > seleccionar "instalar CRL" > siguiendo el asistente de instalación permitir colocar el CRL la opción "Seleccionar automáticamente el almacén de certificados en base al tipo de certificado" > siguiente > finalizar*

#### **d. Download latest delta CRL**

Esta opción descarga la lista de revocación incremental (CRL) con la extensión de archivo **.crl**, seleccionar **"Guardar"** especificar un nombre de archivo diferente al archivo de la CRL base

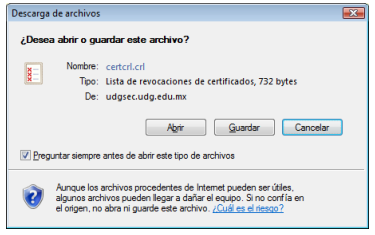

#### **Instalar latest delta CRL**

*Posicionar el cursor sobre la lista de revocación descargada > dar click derecho > seleccionar "instalar CRL" > siguiendo el asistente de instalación permitir colocar el CRL la* 

*opción "Seleccionar automáticamente el almacén de certificados en base al tipo de certificado" > siguiente > finalizar*

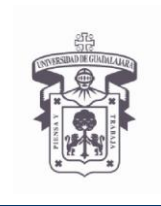

VICERRECTORÍA EJECUTIVA / COORDINACIÓN GENERAL DE TECNOLOGÍAS DE INFORMACIÓN

**INSTRUCTIVO U\_SCES014**

**SISTEMA CORREO ELECTRONICO SEGURO**

**Versión: 2.0**

**Edición: 03/Jun/2009**

#### **INSTRUCTIVO PARA USUARIO**

#### **e. Download Root CRL**

*Ingresar a la siguiente dirección Web:*

#### *<http://udgsec.udg.edu.mx/CertEnroll/UDGcaRoot.crl>*

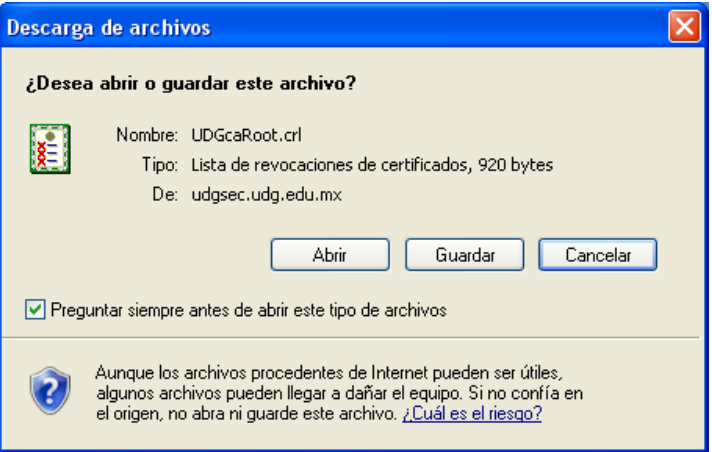

#### **Instalar UDGcaRoot.crl**

*Posicionar el cursor sobre la lista de revocación descargada > dar click derecho > seleccionar "instalar CRL" > siguiendo el asistente de instalación permitir colocar el CRL la* 

*opción "Seleccionar automáticamente el almacén de certificados en base al tipo de certificado" > siguiente > finalizar*